## **Net24 Service Browser Settings** *(IE versions 10 and 11). Review all 4 areas covered below.*

**1) Allow Cookies** - Required for Net24 to navigate between pages. Select Tools, Internet Options, Privacy, Advanced. (steps below):

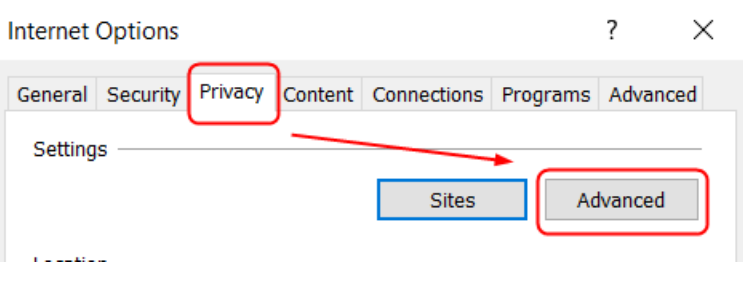

Select, or verify selection, then OK.

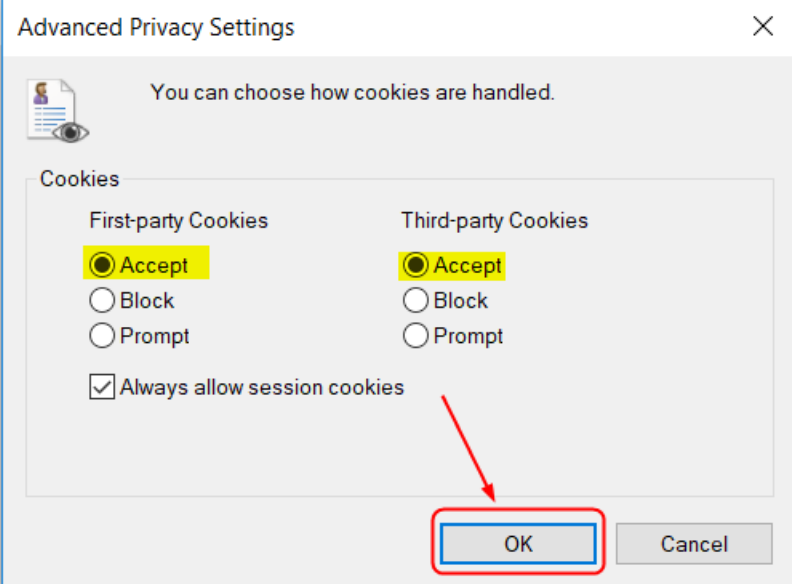

**A more secure alternative** (to the above selection) - choose **Sites** *(instead of Advanced)* and only allow cookies for Net24 financial sites, then enter or copy/paste the following domains into "Address of Website": **fiservapps.com espview.com libertysite.com checkfreeweb.com**

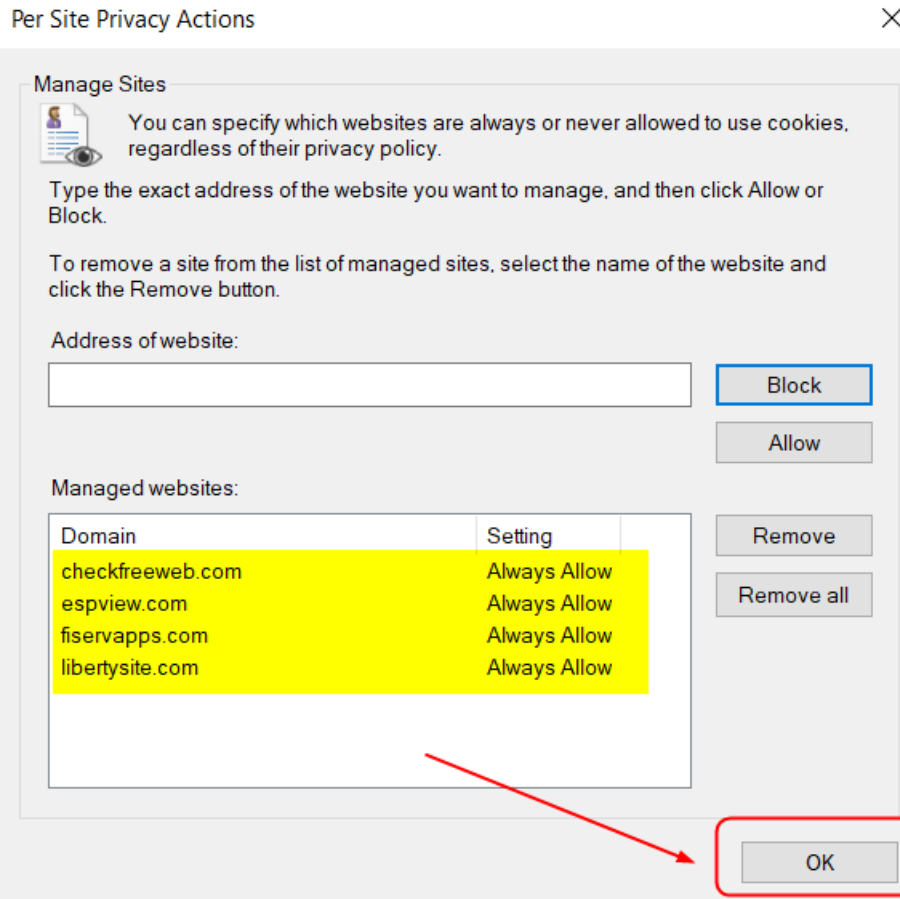

## **Domains Defined**

**Fiservapps.com** (required for Net24 1<sup>st</sup> party cookies navigation, including Bill Pay, External Transfers (A2A), and Check Images)

**Espview.com** (required for 3<sup>rd</sup> party navigation to the Online Statements "eStatements")

**Libertysite.com** (required for 3<sup>rd</sup> party navigation to the check re-order site)

**Checkfreeweb.com** (new: may not need with IE, but required for Chrome to access Bill Pay)

**2) Allow Pop-up Windows -** From the browser, select Tools, Internet Options, Privacy, "Uncheck" Turn On Pop-Up Blocker, then OK.

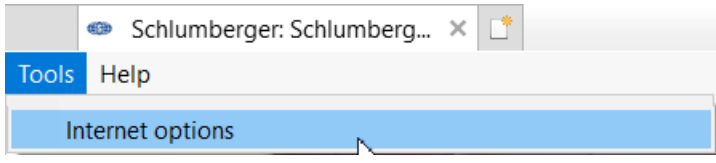

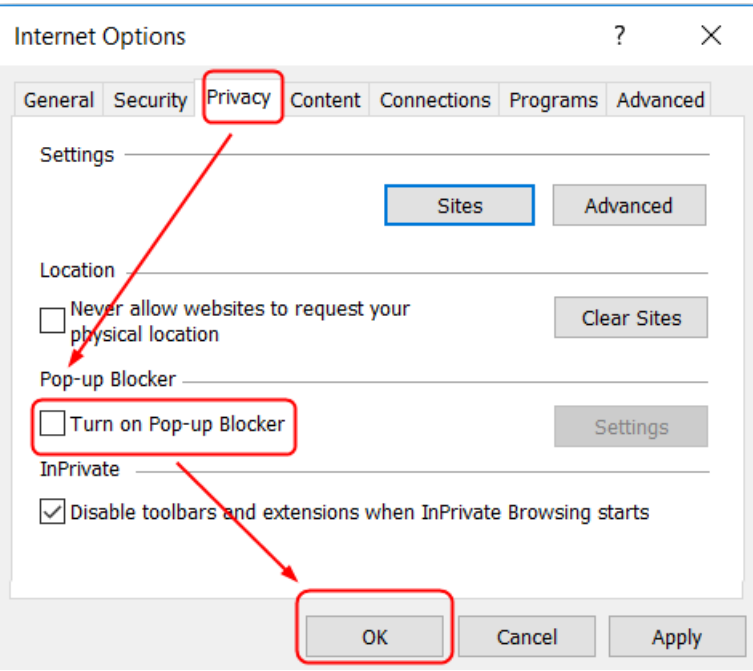

A more secure alternative (to the above) - only allow pop-ups for Net24 Service sites, by checking "Turn on Pop-up Blocker" then selecting **Settings** and **Allow** these domains: **fiservapps.com espview.com libertysite.com Checkfreeweb.com** (copy and paste these domains into your browser Settings).

**3)** Add https://\*.fiservapps.com **to Security, Trusted Sites**. This allows you to view the Mail Icon and Settings text for changing your password.

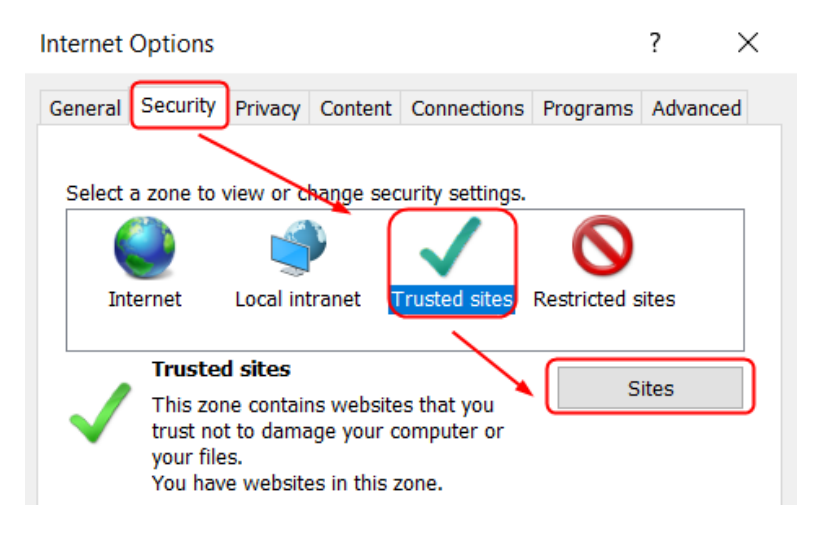

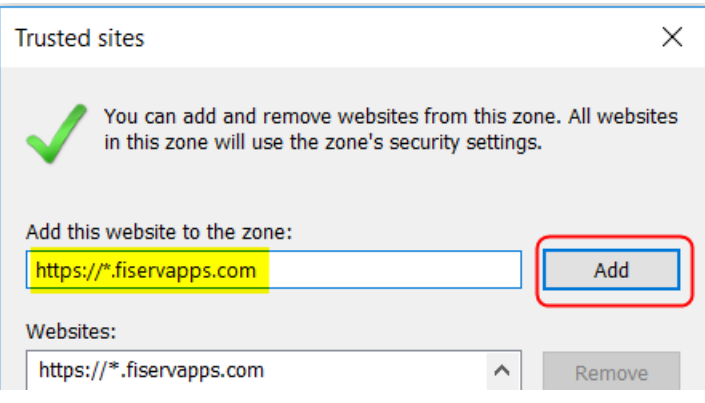

## Then Close, and OK

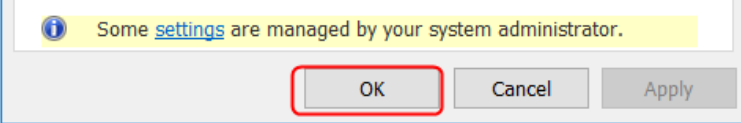

After logging into Net24, you should be able to see the Mail Icon (below). Link is always there, but the icon may be invisible without following the steps in 3) above.

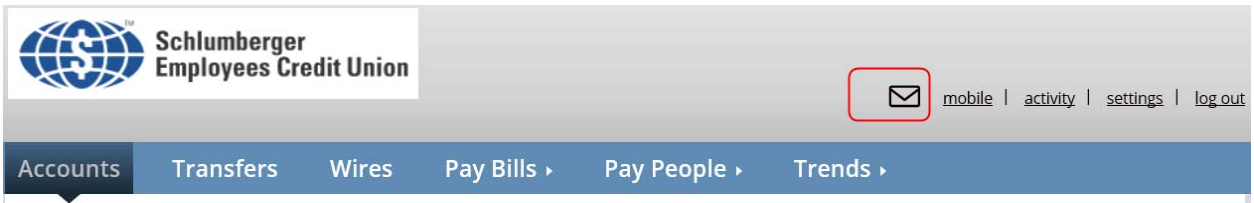

**Note**: If you still do not see the Mail icon (above), then Delete your Temporary files and all Cookies, close and reopen your browser and login again. Use workflow below:

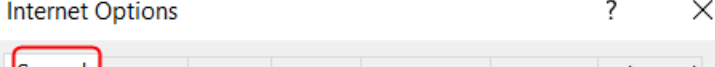

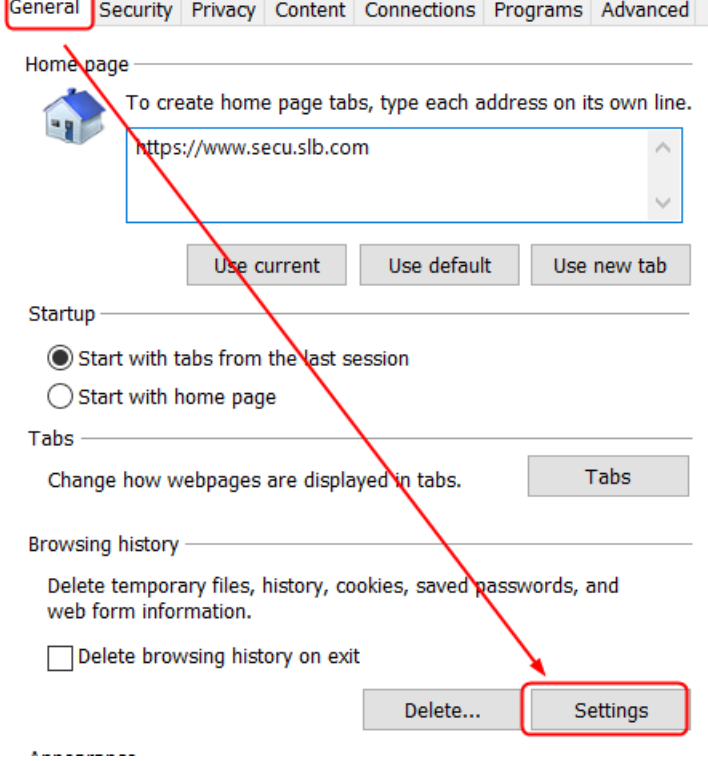

## Select View Files

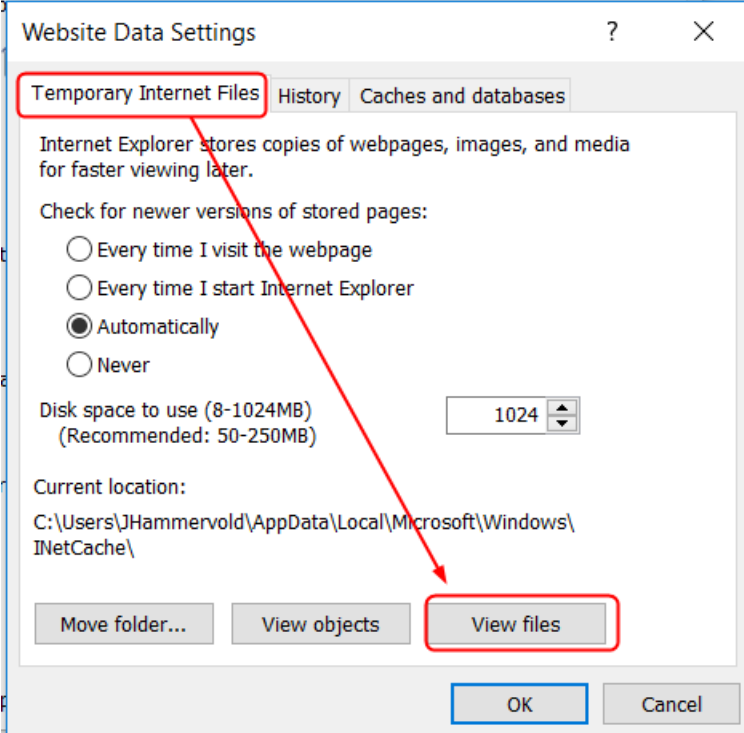

Edit, Select All, File, Delete

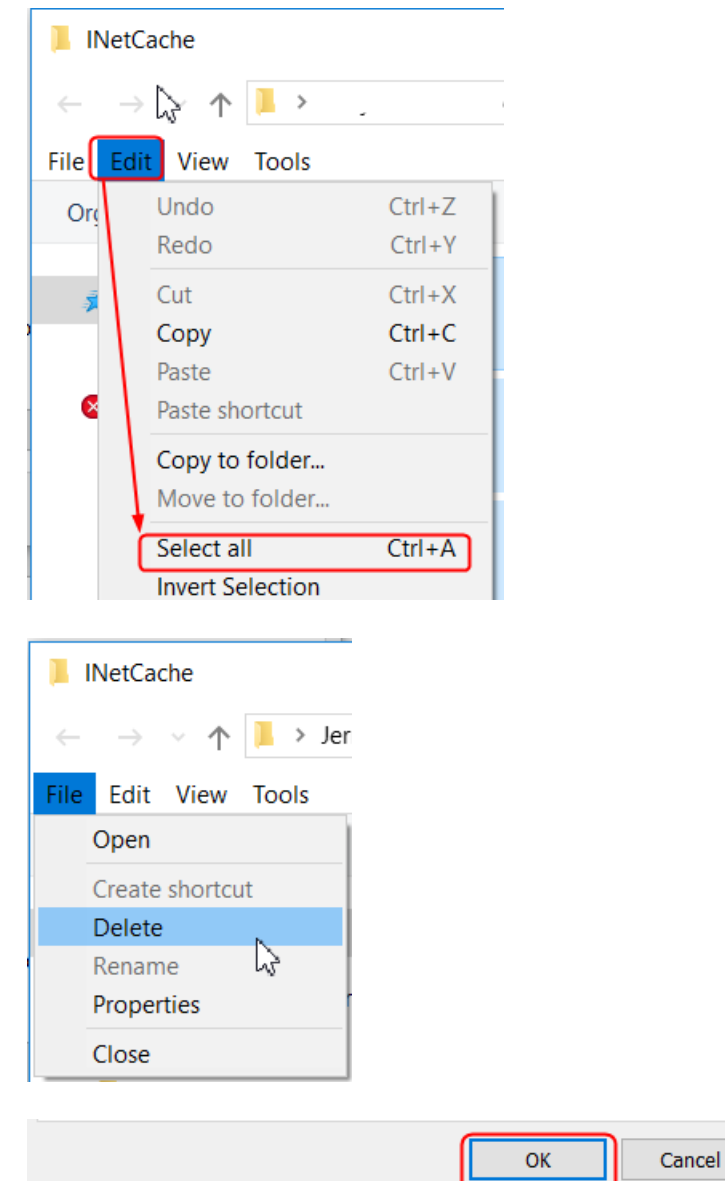

Next, Delete Cookies and website data along with other data that slows down your browser (do this regularly to speed up your browser)

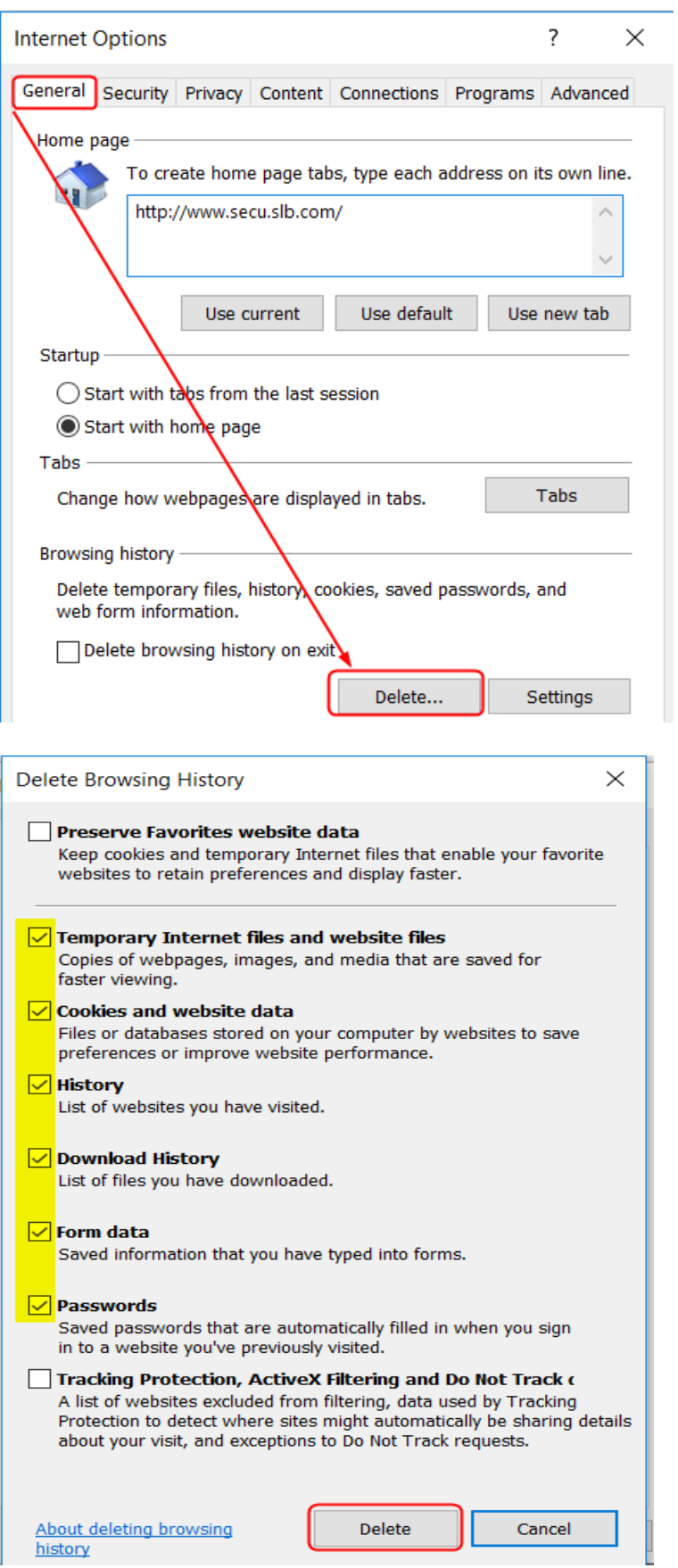

**4) Disable SSL 3.0** - > In response to the browser vulnerability (Padding Oracle on Downgraded Legacy Encryption - Poodle) reported by GOOGLE in SSL version 3.0. Net24 will disable SSL 3.0 and deny access to any browser using this protocol. If you have not already made the update, you will need to open your browser (I.E. example): select Tools, Internet Options, Advanced tab, unselect Use SSL 3.0, then select Use TLS 1.0, 1.1, 1.2 and click OK.

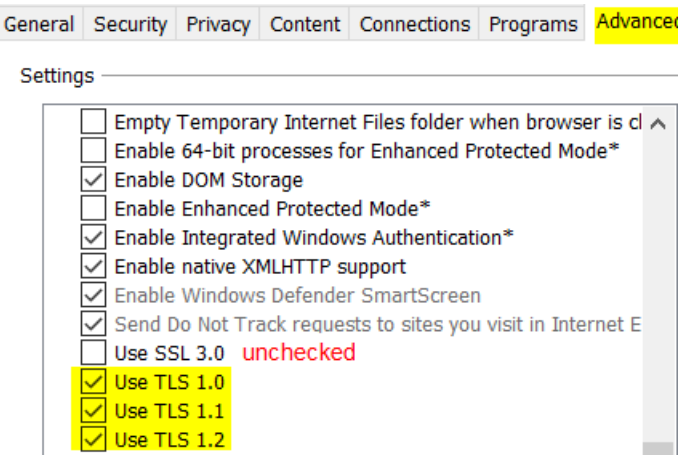

Now, you are all set to access Net24 Service. If you choose to use Chrome, Firefox, or Safari instead of the IE browser, settings are the same but updates will require a slightly different workflow.